## Transforming Selections Tutorial

n previous tutorials, we learned how to draw simple shape-based selections with Photoshop's Rectangular and Elliptical Marquee Tools. Using these tools is easy enough, yet it's amazing how frustrating it can be sometimes to draw a selection in exactly the right shape, size and location we need. Often, we click in the wrong spot to begin the selection, or we wish we had made it wider, taller, further to the left or right, or whatever the case may be, leading many Photoshop users, especially beginners, to undo the selection and try again, and again, and again until they finally get it right. Fortunately, there's no need to go through all that hassle and frustration because Photoshop makes it easy to move, resize and reshape selection outlines after we draw them using the Transform Selection command!

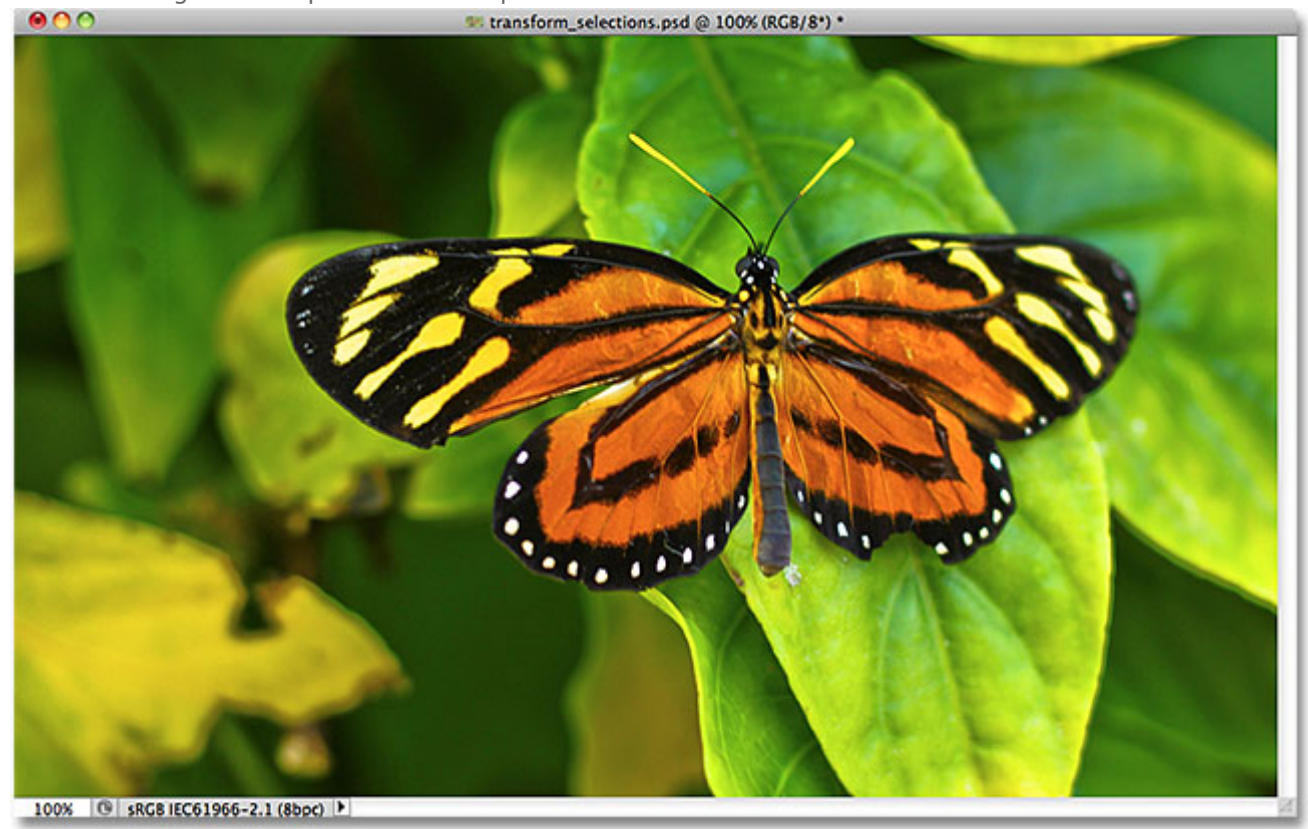

Here's an image I have open in Photoshop:

I want to select the area around the butterfly, so I'll grab the Rectangular Marquee Tool from Photoshop's Tools panel:

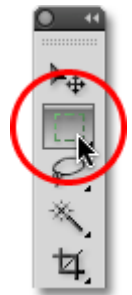

Selecting the Rectangular Marquee Tool.

With the Rectangular Marquee Tool selected, I'll click somewhere in the top left corner of the area I want to select, then with my mouse button still held down, I'll drag down to the bottom right corner of the area to draw my initial selection outline around the butterfly, releasing my mouse button when I'm done to complete the selection:

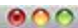

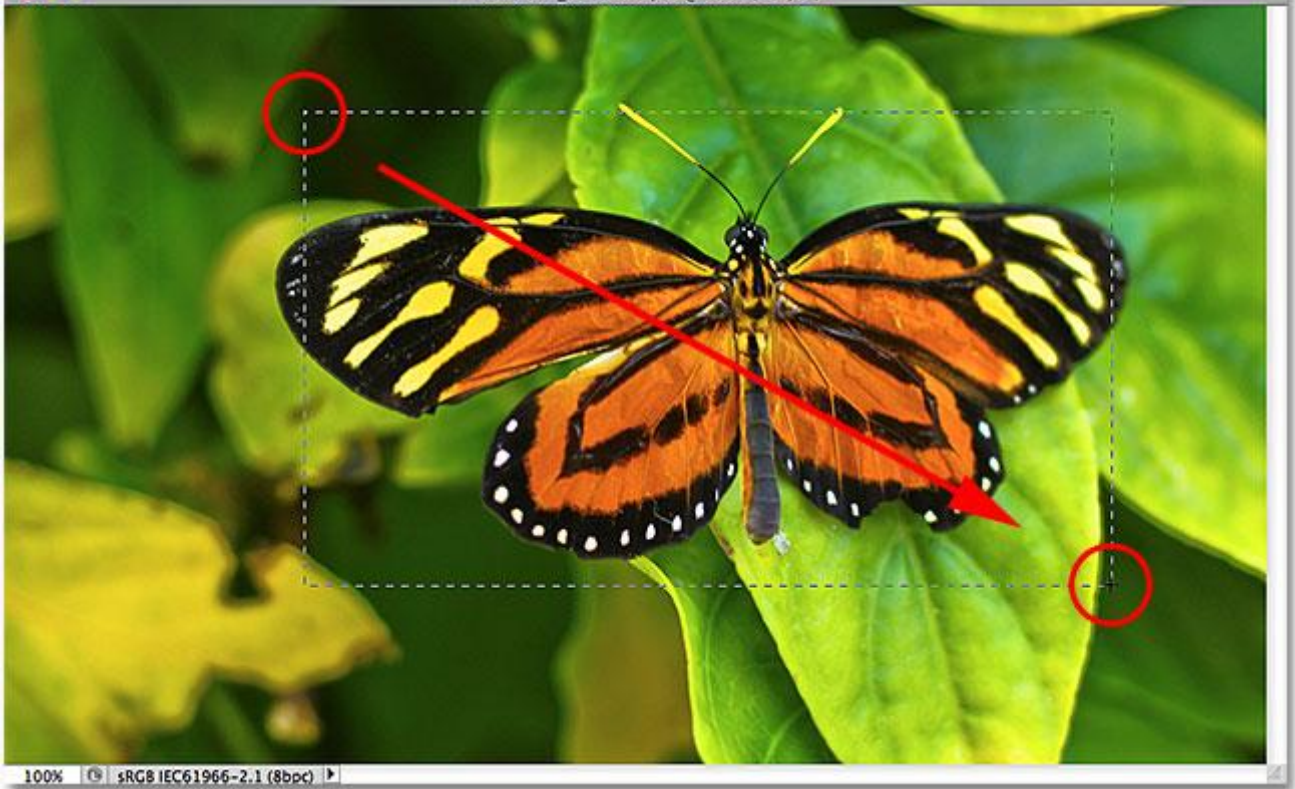

Dragging out a rectangular selection around the butterfly.

Some of the butterfly is still extending out beyond the top, left and right edges of my selection:

Unfortunately, if we look at my selection outline, we see that I didn't do a very good job with my initial attempt.

My first selection attempt didn't turn out as well as I had hoped.

What many people would do in this case is undo the selection and try again, hoping they get it right the next time, but why keep starting over when we can just fix what we already have? That's exactly what we can do using the

## Transform Selection command. Free Transform vs Transform Selection

Before we look at how to use Transform Selection, it's important to note the difference between it and another similar yet very different command, Free Transform. Both are used to move, resize and reshape selections. The difference is that Free Transform affects the pixels inside the selection outline while Transform Selection affects only the selection outline itself.

I'll go up to the **Edit** menu in the Menu Bar along the top of the screen and choose Free Transform:

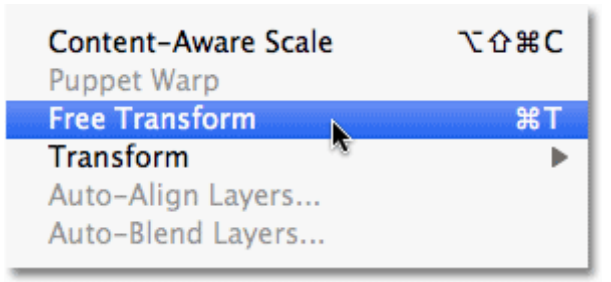

Selecting Free Transform from the Edit menu.

The Free Transform command places transform handles (little squares) around the selection, one in each corner and one on the top, bottom, left, and right. We can alter the shape and size of the selection by clicking on any of the handles and dragging them. Since the butterfly's wings are currently extending out beyond the left and right edges of my selection, I'll need to make my selection wider. Watch what happens, though, when I use Free Transform to drag the left side of the selection further towards the left:

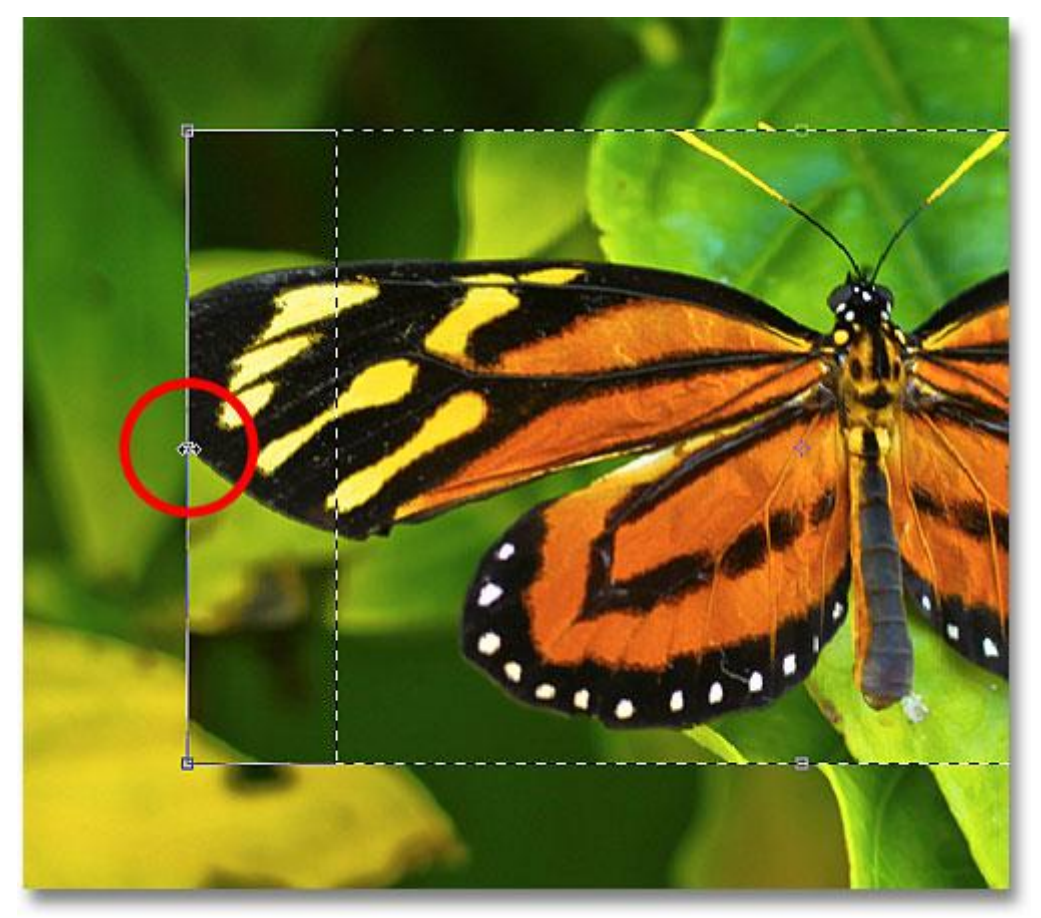

Resizing the left edge of the selection with Free Transform.

Since Free Transform affects the pixels inside a selection, all I've managed to do is stretch the image itself. The selection outline, which is what I wanted to resize, didn't move, and the butterfly's wing now extends even further outside my selection than it did before. In many cases when retouching images or creating photo effects,

resizing and reshaping the image with Free Transform is exactly what we want to do, but not in this case. I needed to resize my selection outline without moving anything inside the selection. For that, we'll need the Transform Selection command. I'll press the Esc key on my keyboard to exit out of Free Transform and undo the change. To access the Transform Selection command, go up to the Select menu at the top of the screen and choose Transform Selection:

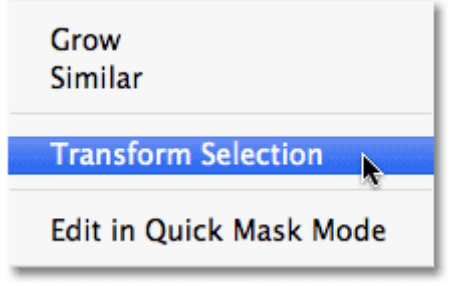

Go to Select > Transform Selection.

The Transform Selection command also places the same handles around the selection, just like Free Transform did, but these handles affect the selection outline itself, not the pixels inside of it. I'll click on the left handle and drag it further towards the left, just as I did with Free Transform a moment ago. This time, I'm moving the left edge of the selection outline without moving the image. The butterfly's left wing now fits easily within my selection:

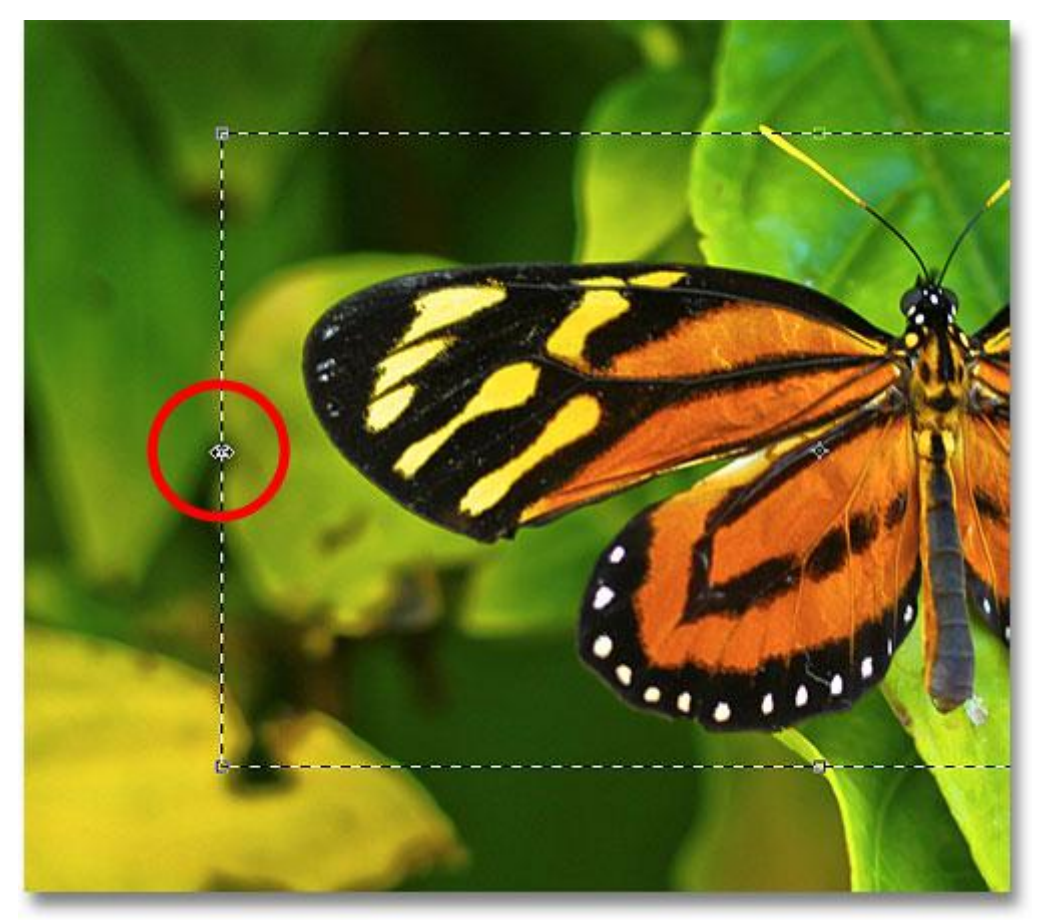

Clicking on the left Transform Selection handle and dragging it further to the left.

I'll do the same thing with the right edge of the selection outline, extending it further to the right by dragging its handle:

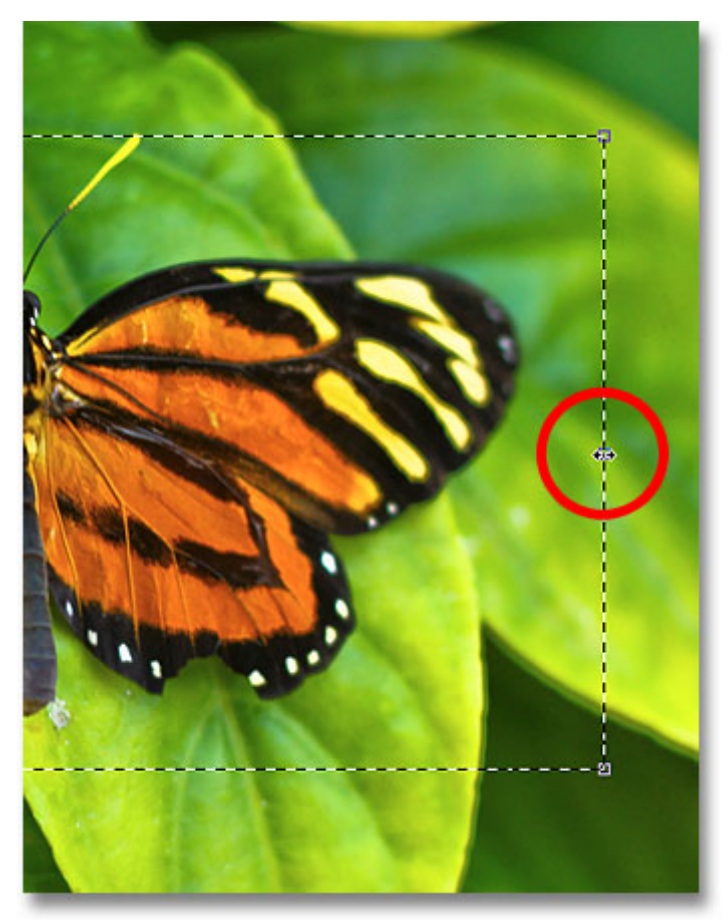

Dragging the right edge of the selection outline further to the right.

I'll also click on the top handle and drag it upward to fit the top of the butterfly into the selection:

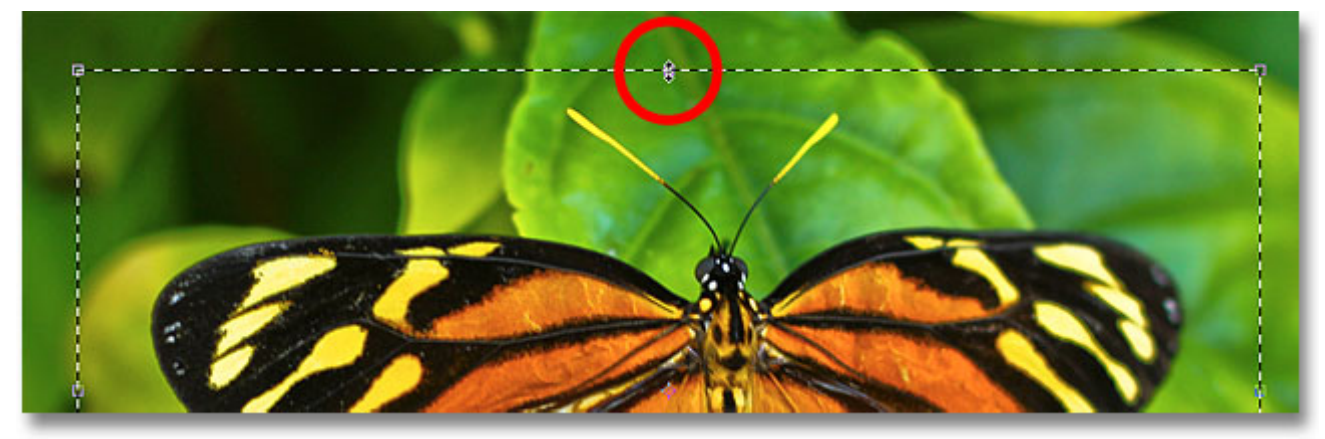

Dragging the top Transform Selection handle.

You can move and rotate the selection outline as well using Transform Selection. To move it, simply click anywhere inside the selection outline and drag it around inside the document with your mouse. To rotate it, move the cursor outside the selection outline, then click and drag. Here, I've rotated the selection outline a few degrees counterclockwise:

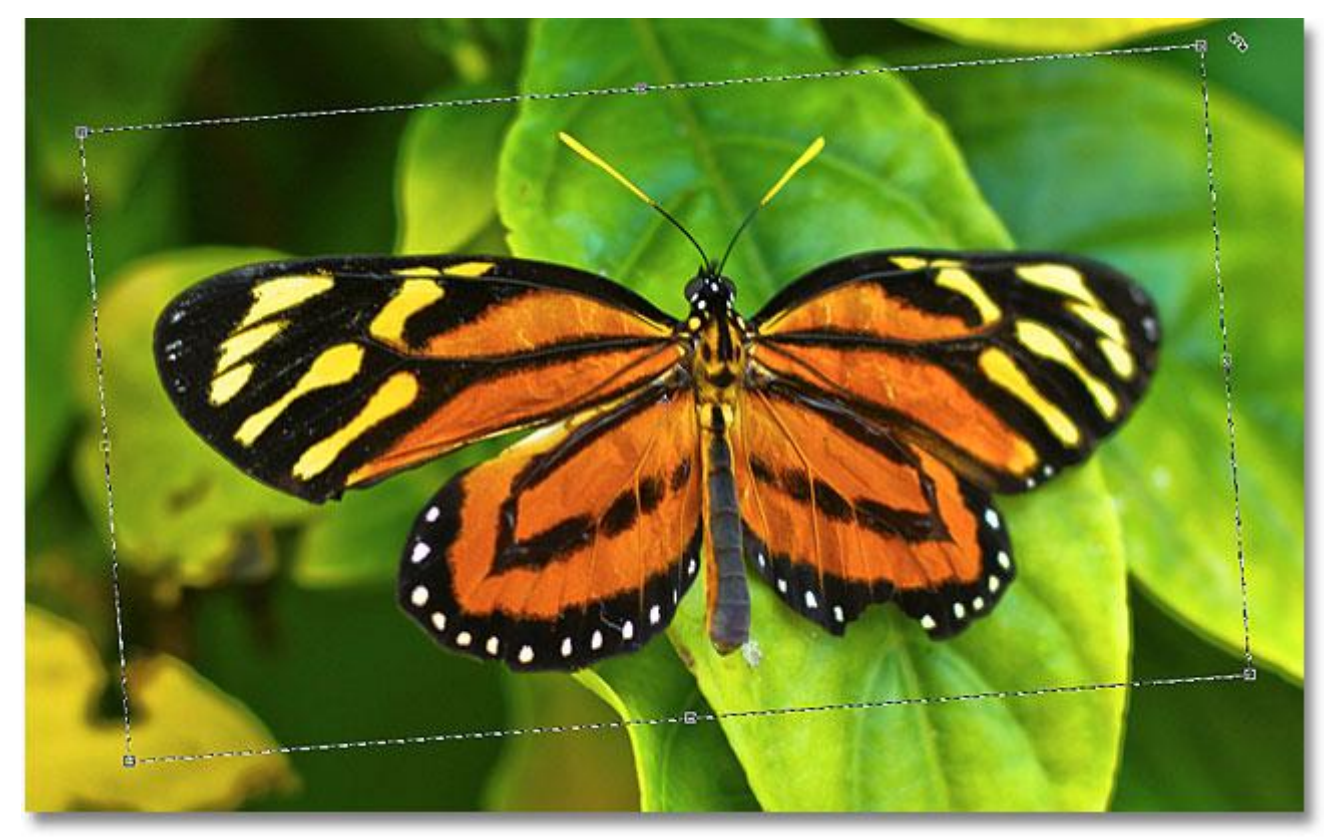

Rotating the selection outline without rotating the image inside the selection.

When you're done, press **Enter** (Win) / Return (Mac) to accept the changes and exit out of the Transform Selection command.

With my selection outline now perfectly sized and positioned where I want it thanks to Photoshop's Transform Selection command, let's do something interesting with it. I'll quickly copy the selected area to its own layer by pressing Ctrl+J (Win) / Command+J (Mac) on my keyboard:

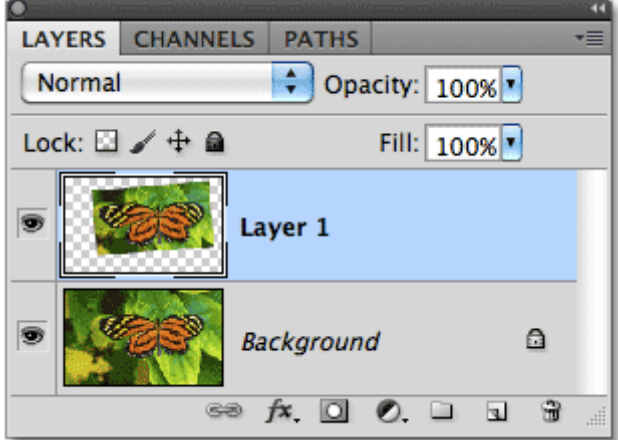

The selected area is copied to its own layer above the original image.

I'll click on the Layer Styles icon at the bottom of the Layers panel:

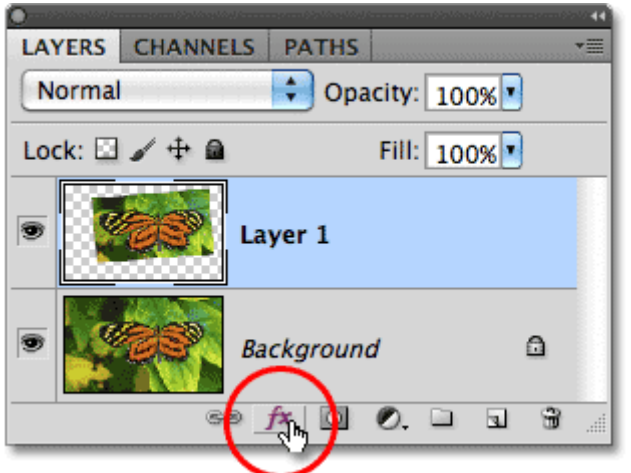

Choosing a Stroke layer style.

This opens Photoshop's Layer Style dialog box with options for the stroke appearing in the middle column. I'll set the Size of my stroke to around 13 px (pixels) and change the Position to Inside, which will give my stroke sharp corners. Then I'll set my stroke color to white by clicking on the color swatch to the right of the word Color and selecting white from the Color Picker:

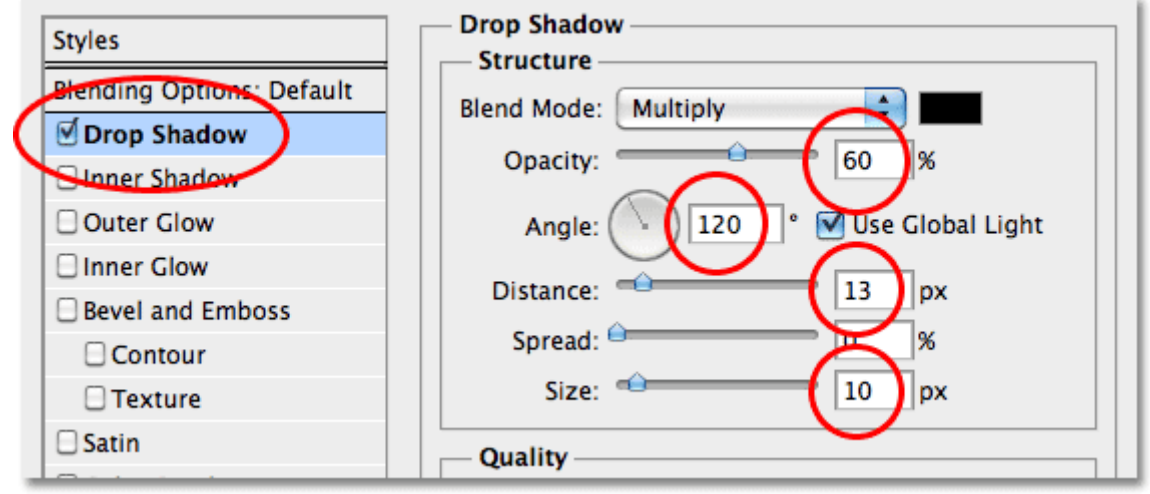

The Drop Shadow options in the Layer Style dialog box.

I'll click OK to exit out of the Layer Style dialog box, and we can see the white stroke and drop shadow now applied to the selected area in the document window:

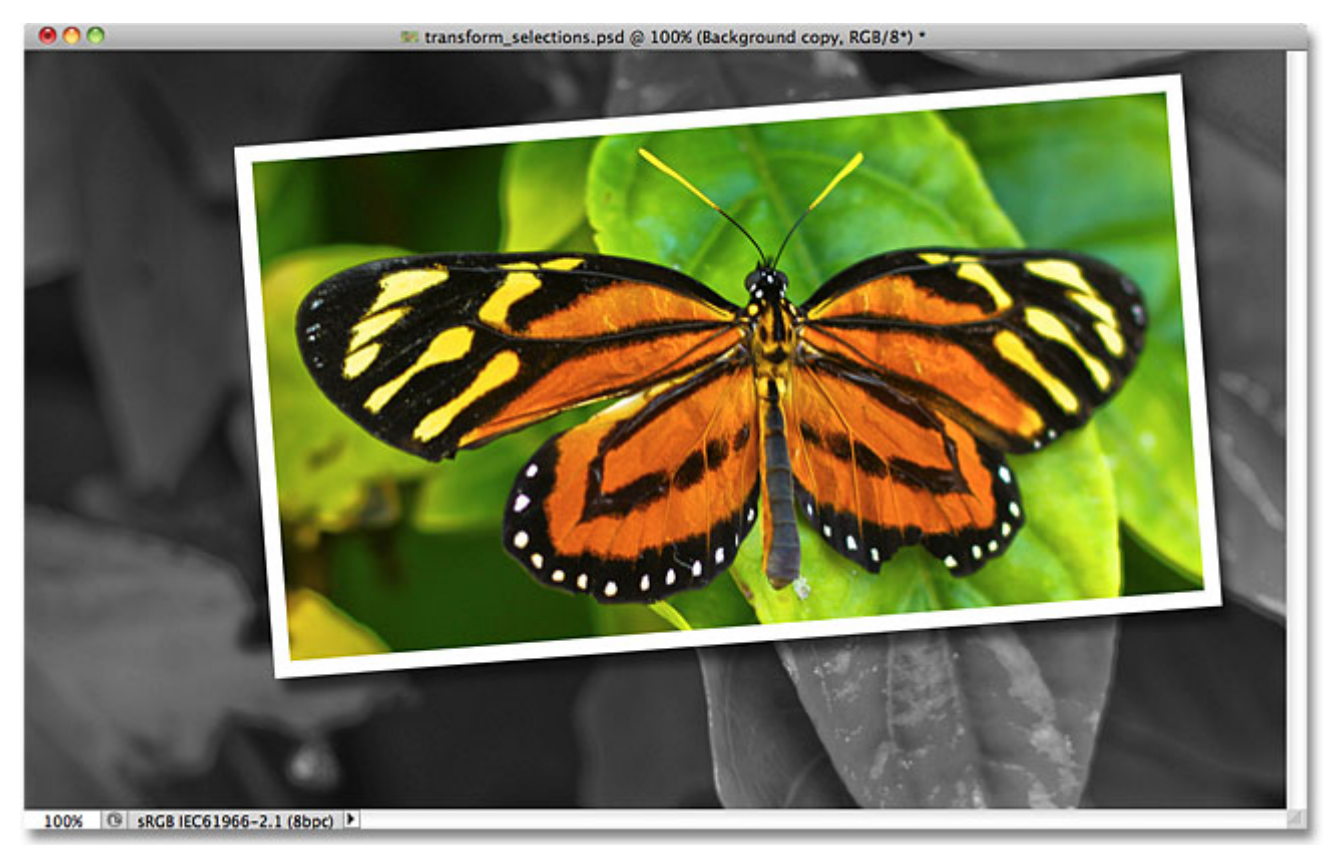

Finally, let's quickly convert the original image in the background to black and white. I'll click on the Background layer in the Layers panel to select it, then press Ctrl+J (Win) / Command+J (Mac) to duplicate the layer. Photoshop gives us lots of ways to convert images to black and white, including the amazing **Black And White** image adjustment first introduced in Photoshop CS3, but in this case, I'll just desaturate the image by pressing Shift+Ctrl+U (Win) / Shift+Command+U (Mac) on my keyboard:

LAYERS CHANNELS PATHS ٠m  $\div$  Opacity: 100% $\boxed{\cdot}$ Normal Fill: 100% Lock:  $\Box$ Layer 1 fx 癁 **Background copy** 殰 a Background 

Creating a copy of the Background layer, then desaturating the copy.

With the background now desaturated, here's my final "picture in picture" result which I was able to create quickly and easily thanks in large part to Photoshop's Transform Selection command:

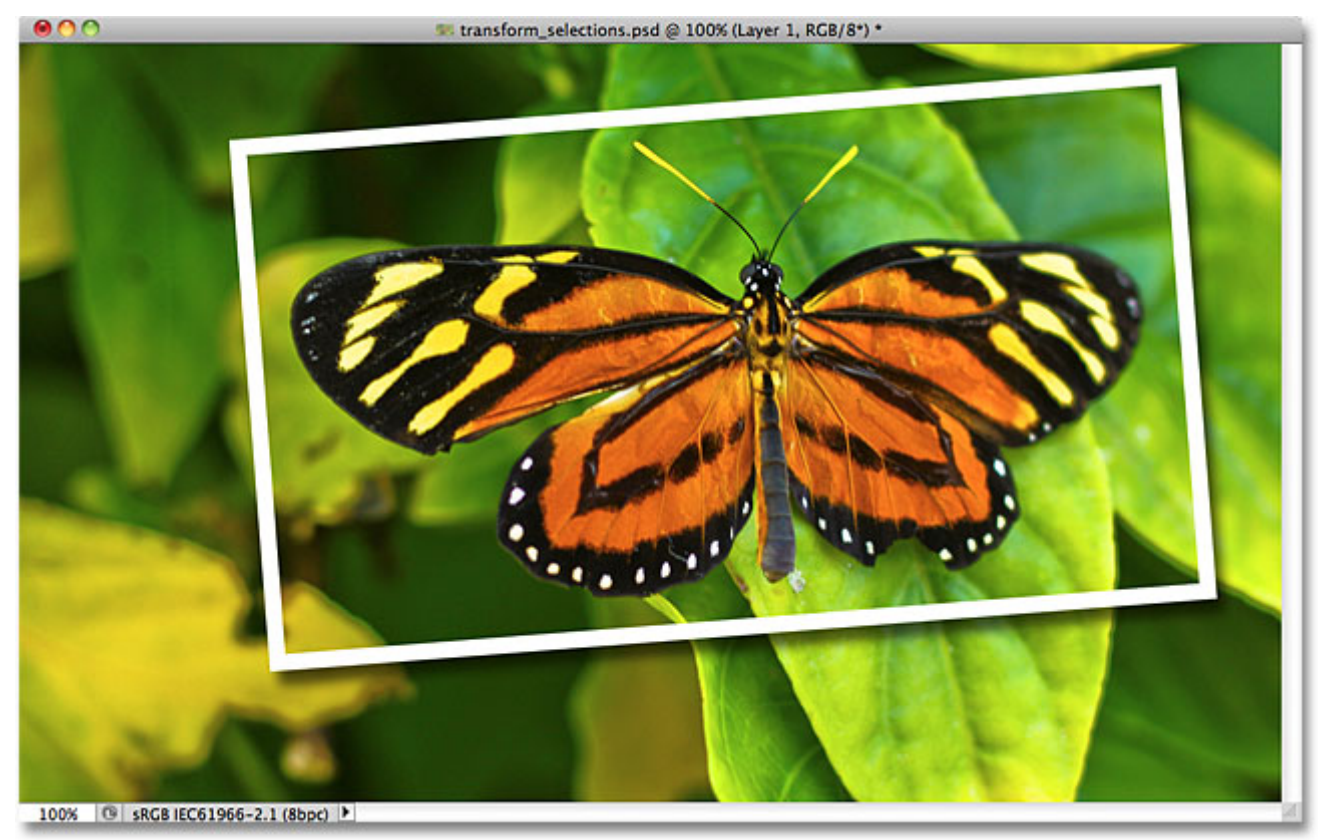

The final effect And there we have it!